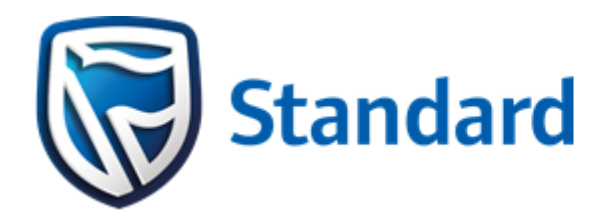

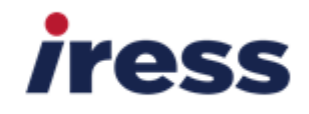

# Standard Online IRESS **ViewPoint**

November 2016

© IRESS

All information contained in this document is to be treated as confidential and should not be disclosed to any other party without the approval of IRESS.

# **Table of Contents**

<span id="page-1-0"></span>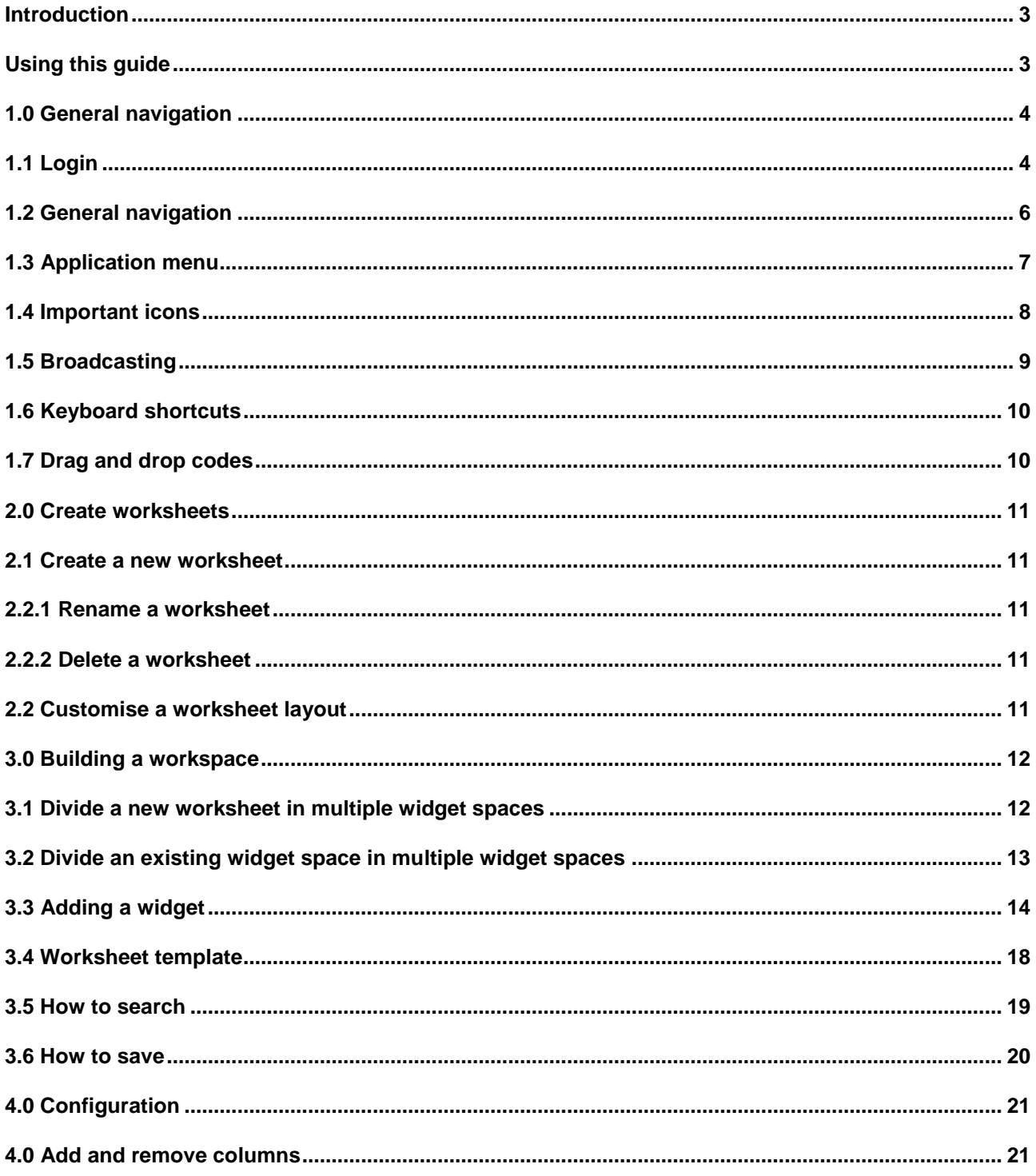

# **Introduction**

<span id="page-2-0"></span>Standard Online IRESS ViewPoint is an intuitive, easy-to-use market data and trading platform built on HTML5 technology.

It offers highly customisable user interface, a comprehensive library of widgets, and the ability to log in via the latest versions of all major web browsers with no dependencies on 3<sup>rd</sup> party plug-ins.

The purpose of this document is to provide a basic introduction on how to customise and navigate. For more detailed information on the platform, access the Help Centre.

# **Using this guide**

This guide is structured to be as easy to follow as possible. To help you navigate through this guide, a number of symbols are used to help identify key points or sections.

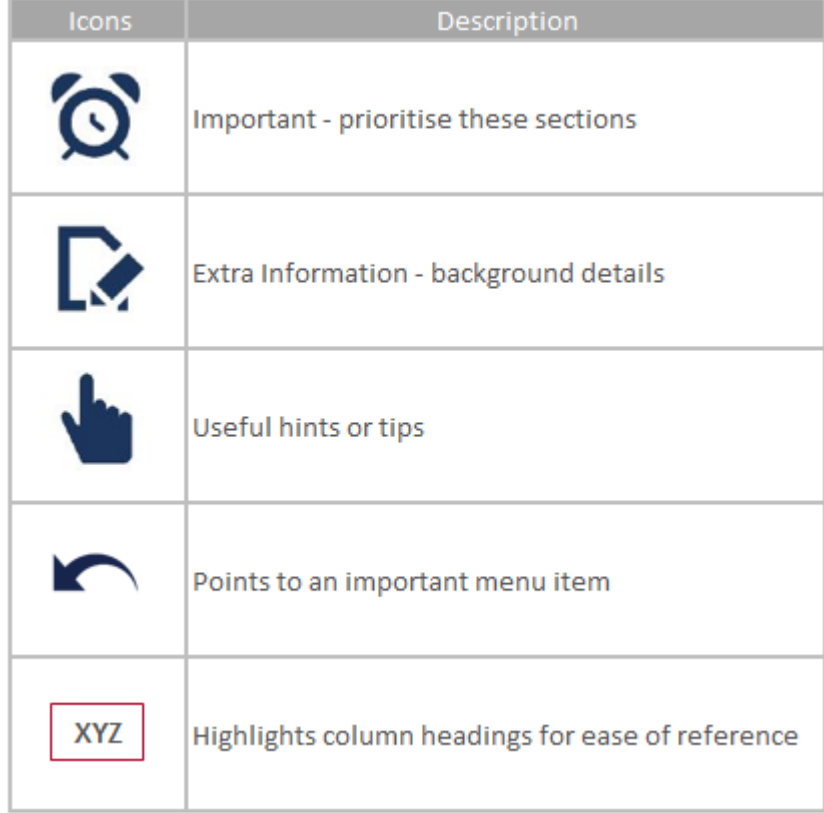

# **1. General navigation**

### **1.1 Login**

1. Single sing on from the Standard Bank OST website:

[www.equities.co.za](http://www.equities.co.za/)

Once you enter the ViewPoint platform, you will automatically be routed to a landing page, also referred to as your default layout. This can be customised to suit your requirements.

### **1.2 General navigation**

ViewPoint interface has the following in the application menu bar

- **Alert Notification**: set and view alert notifications to trigger in response to specific conditions.
- **Search Bar**: either do a basic search, or search by a specific category.
- **Online / Offline Indicator**: the Online/Offline indictor shows whether you are logged in or logged out.
- **Add Widget**: open the Add Widget dialog box to add a new widget to the workspace layout.
- **Application Menu**: clicking on the application menu button displays a range of options related to your widget, worksheets, alerts and overall layout.
- Logout: always log out of the application to ensure your login data is correctly cleared from the server.

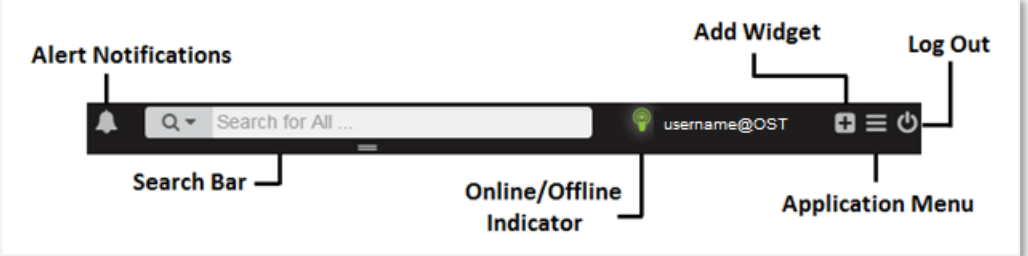

### **1.3 Application menu**

Clicking the application menu button displays a range of options related to your widgets, worksheets, alerts, and overall layout:

**Rename Worksheet**: changes the name of the worksheet

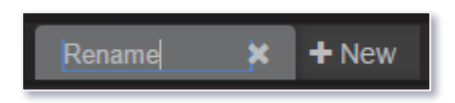

- **Notifications**: configure alert notifications
- **Colour**: select light theme / dark theme colour scheme

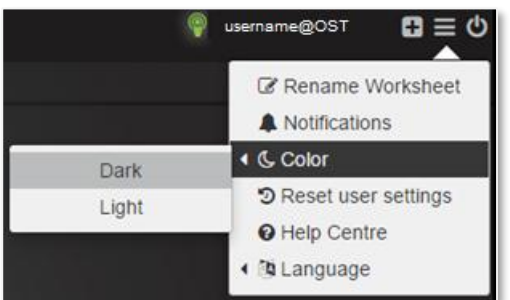

- **Reset**: reset layout to upload templates with the default settings
- **Help Centre: launch the Help Centre**

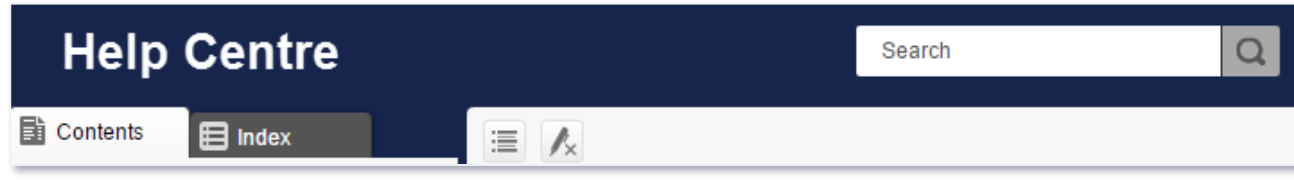

# **1.4 Important icons**

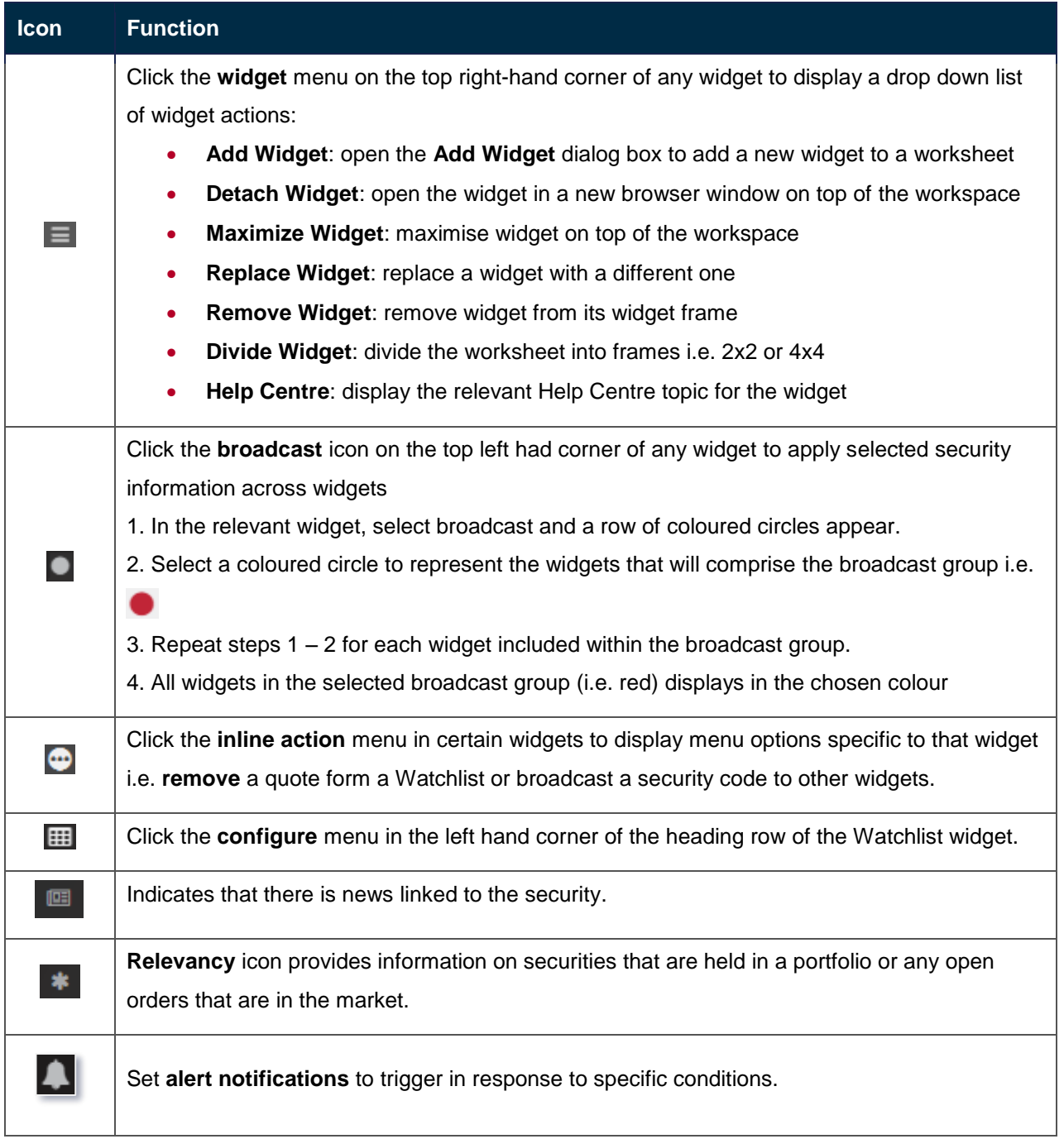

### **1.5 Broadcasting**

The Broadcast function displays data for a selected code in widgets that accept a single security code as input criteria. Assign colours to widgets to broadcast information. For example, you can broadcast a security code from a Quote widget into a chart and depth widget simultaneously. Each widget that is assigned the same colour is part of the same broadcast group.

Broadcast a security to multiple widgets

- 1. In the widget that you want to broadcast from, click  $\Box$  icon in the top left hand corner of the widget.
- 2. Choose a coloured circle to represent the widgets that will comprise the broadcast group.
- 3. Repeat steps 1 and 2 for each widget for the broadcast group.

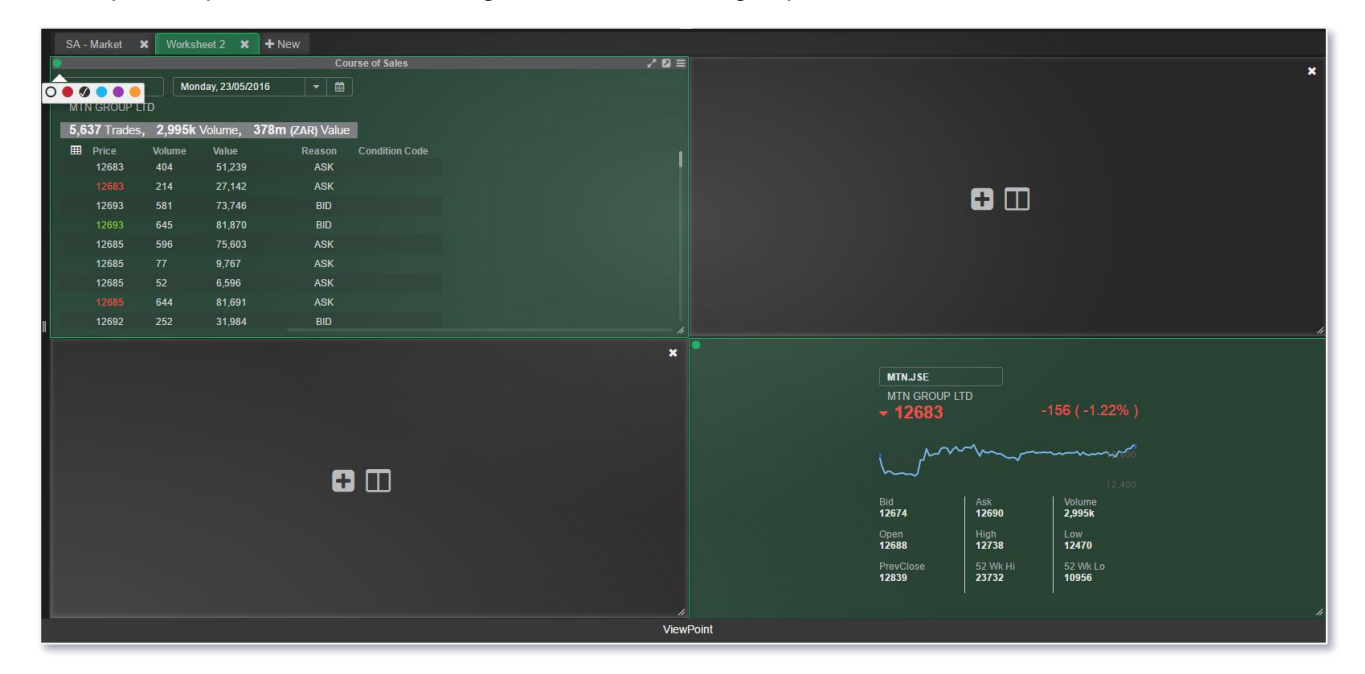

Hovering over the colour will display which widgets are in the same broadcast group.

## **1.6 Keyboard shortcuts**

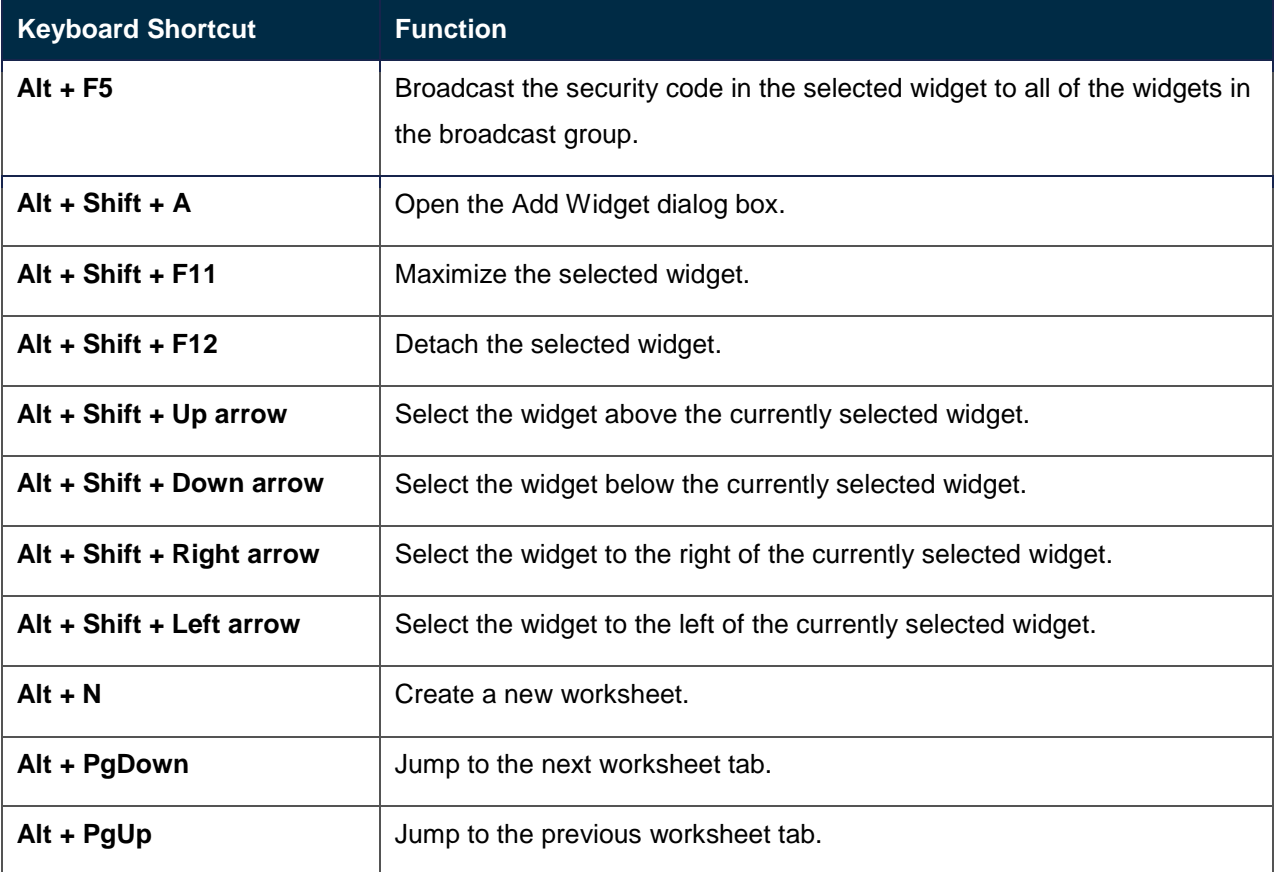

### **1.7 Drag and drop codes**

Drag a security code from one widget to another, and the widget automatically updates to display relevant information for that security.

#### **To drag and drop a security code**

- 1. Hover the cursor over the security code.
- 2. A black arrow displays to the right of the cursor.
- 3. Drag the cursor to the relevant widget, which displays in a green dashed line to indicate that the security code will be dropped there.
- 4. Release the mouse button and the widget will update with the new security code.

Drag and Drop only applies to widgets that have a Code box i.e. Quote, Watchlist, and News etc.

# **2. Create worksheets**

Worksheets consist of specific widgets that can be displayed in different ways to suit different requirements. Create different worksheets for different purposes.

#### **2.1 Create a new worksheet**

1. In the row of worksheet tabs within the application menu bar click **New**.

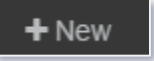

2. A new worksheet tab displays at the end of the row.

#### **2.2.1 Name a worksheet**

1. Double click on the worksheet tab and type in a new name i.e. **Watchlist**

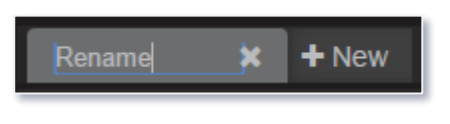

2. Click **enter**.

#### **2.2.2 Delete a worksheet**

1. Click the close button in the worksheet tab.

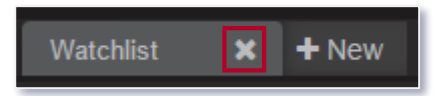

2. Click **Remove Worksheet**.

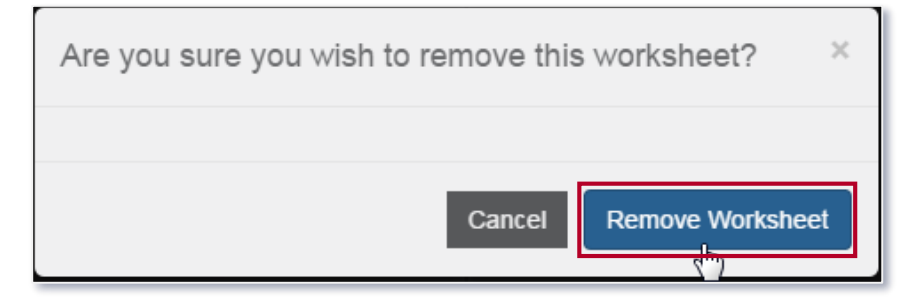

#### **2.2 Customize a worksheet layout**

Customise worksheet layout in any of the following ways:

- Use a pre-defined template to automatically populate your worksheet with specific widgets.
- Use the widget library to manually add specific widgets.
- Divide your screen into various widget spaces, and then manually add widget for each widget space.

# **3. Building a workspace**

Widgets are specific tools for use to perform tasks within the application. Widget spaces are placeholders for these widgets.

Divide the worksheet or screen into various widget spaces by:

- Dividing a new worksheet into multiple widget spaces
- Dividing an existing widget space into multiple widget spaces

#### **3.1 Divide a new worksheet into multiple widget spaces**

1. Within the new worksheet tab, click the **Divide your screen** button.

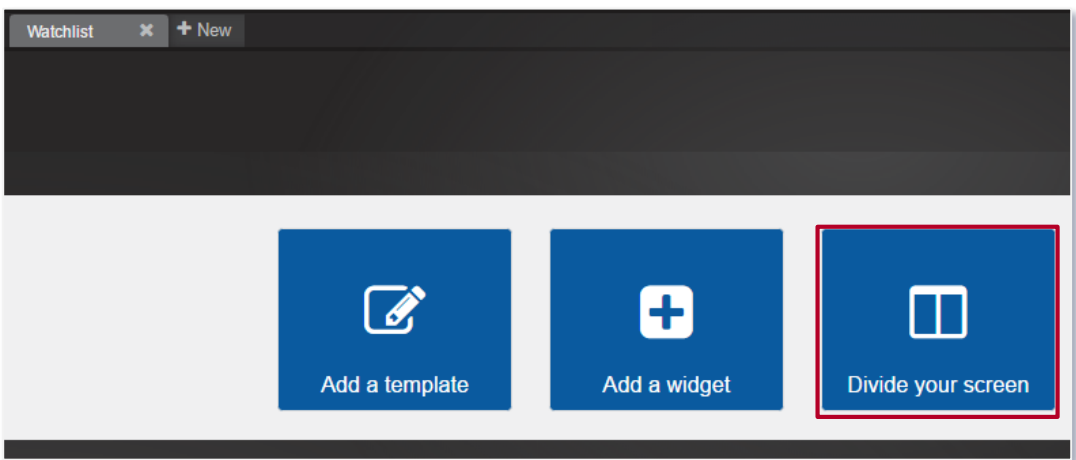

- 2. The **Carve menu** displays:
- **Split Vertically**: divide the screen into two vertical widget spaces
- **Split Horizontally**: divide the screen into two horizontal widget spaces
- **2x2**: divide the screen into four widget spaces, **two across and two high**
- **2x2 Quotes**: divide the screen into four widget spaces, two across and two high, and populate each widget space with the Quote widget
- **4x4**: divide the screen into eight widget spaces, four across and four high

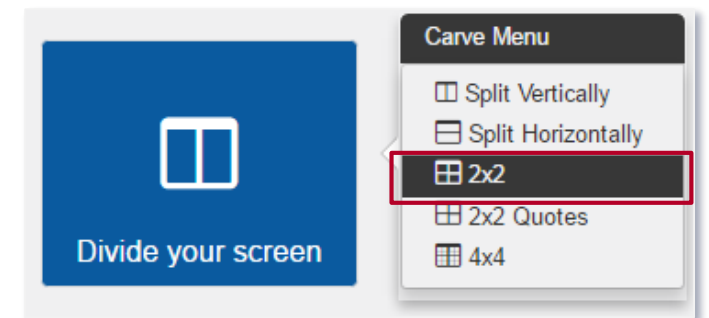

The Quote widget displays dynamic pricing information quotes on securities, indices and currencies.

3. The new worksheet is split into the selected number of widget spaces (i.e. 2x2). Divide it even further into multiple widget spaces. This is possible for both empty widget spaces or for widget spaces that already contain a widget.

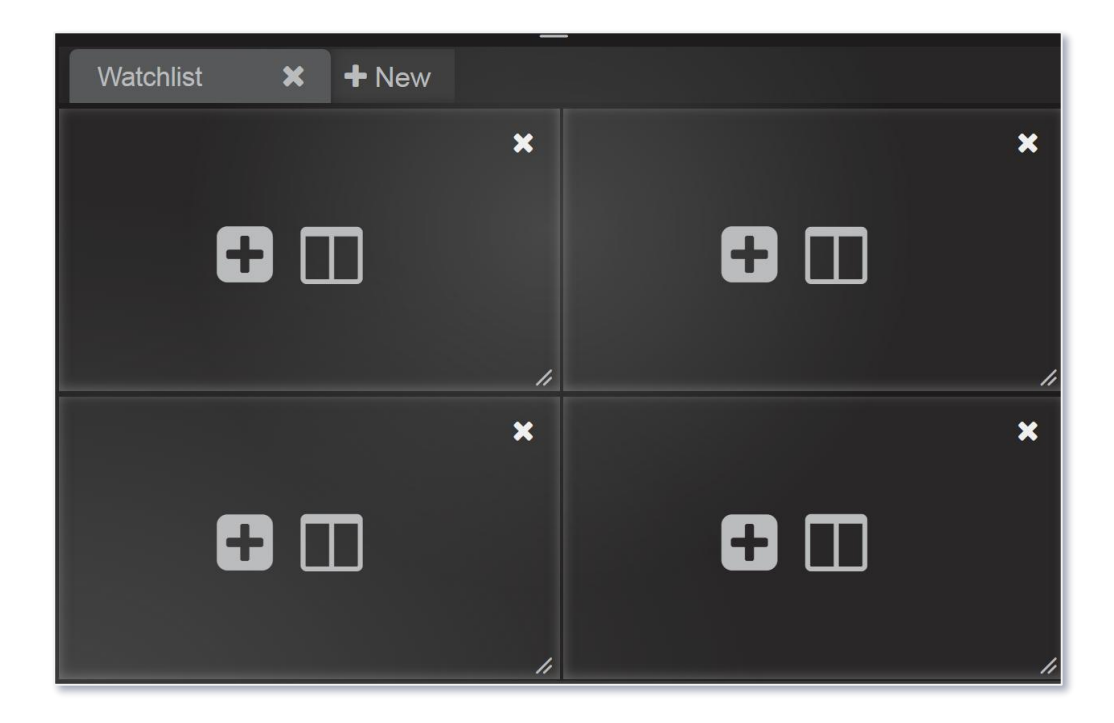

#### **3.2 Divide an existing widget space into multiple widget spaces**

#### **For empty widget spaces**

1. In the empty widget space, click the **Carve Menu** button.

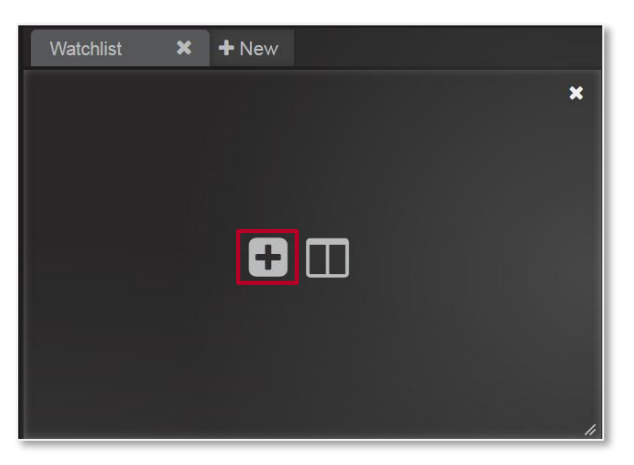

- 2. The **Carve menu** displays > Select relevant split (as detailed above).
- 3. The empty widget space is split into the selected number of widget spaces. Individually add widgets to these widget spaces.

Refer to Add a Widget from the Widget Library.

#### **For widget, spaces that already contain a widget**

- 1. In a widget space that already contains a widget, click the **Widget Menu** button.
- 2. Select **Carve Widget**. The **Carve Menu** displays > Select relevant split (as detailed above).

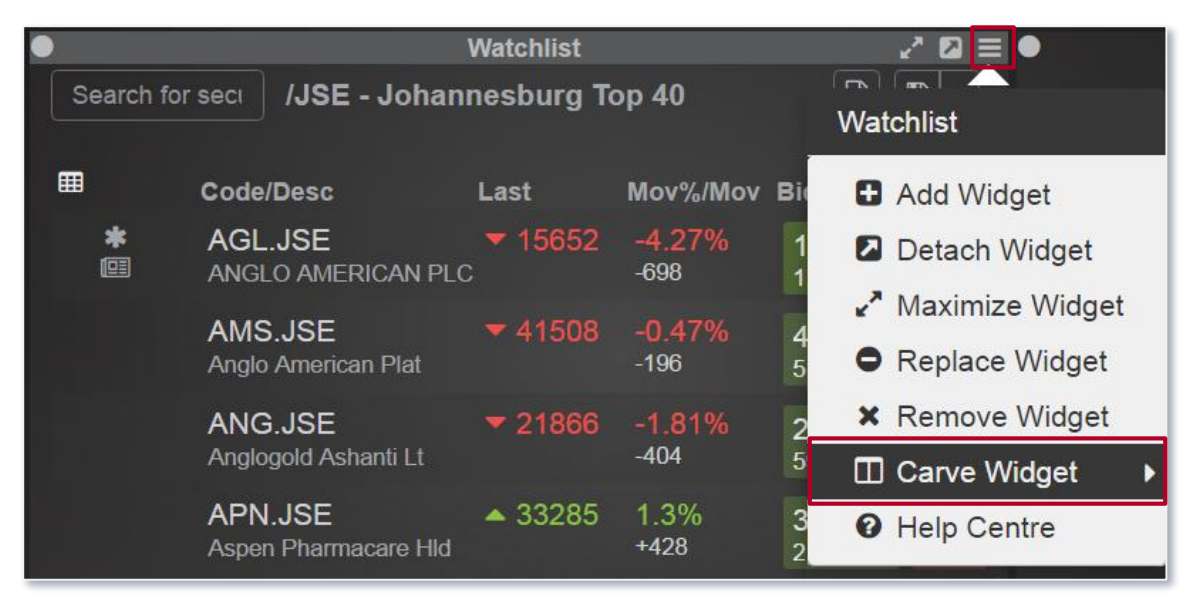

3. The widget space is split into the selected number of widget spaces, with the existing widget moving to the top right.

#### **3.3 Adding a widget**

Widgets are tools to perform essential tasks like viewing market data and analysing specific types of information. Choose from an extensive library of widgets to populate a worksheet.

Widgets display in "widget spaces" in the worksheet. Control widget spaces by dynamically resizing or dividing into smaller widget spaces.

Add widgets to a widget space in the worksheet from the following places:

- From a new worksheet
- From a blank widget space
- From the widget menu

#### **Add widget from a new worksheet**

1. In a new worksheet, click the Add a widget button.

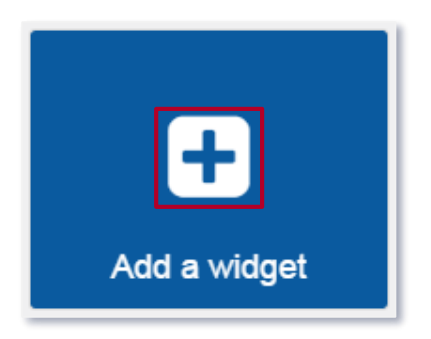

#### **From a blank widget space**

1. Click the **+** button.

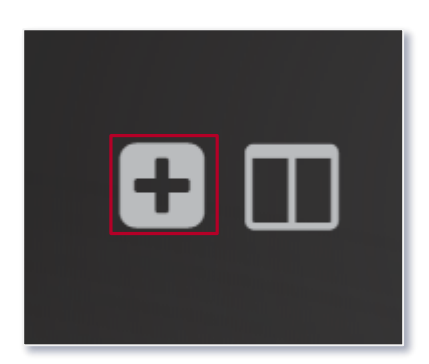

2. To add one of the four most commonly used widgets, click and hold the mouse button to display a wheel containing these widgets. Then select the relevant widget.

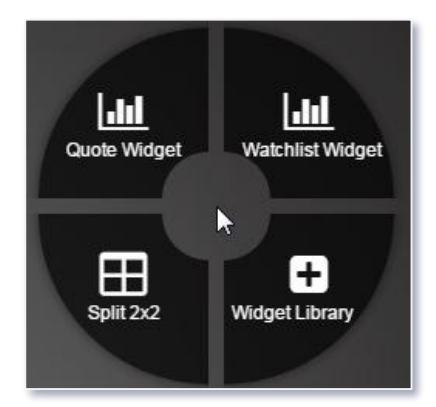

#### **Add widget from the widget menu**

1. Click the widget menu and select **Add Widget**.

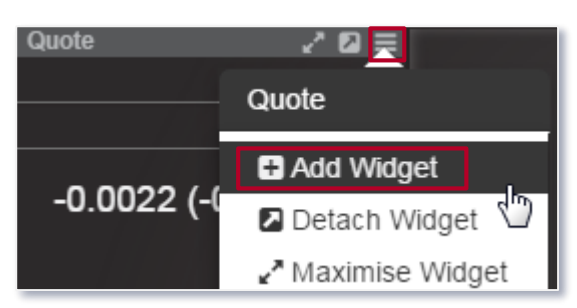

2. On the **Select Widget** (or **Add Widget**) dialog box, select one of the following:

#### **Search for a specific widget**

Start typing the name of the widget i.e. **Watchlist** into the **Search** bar on the left hand side of the dialog box. Widgets matching the search criteria display on the right hand side.

# Add Widget

Select widgets from our extensive library. PRO TIP: You can select and drag widgets directly onto your worksheet.

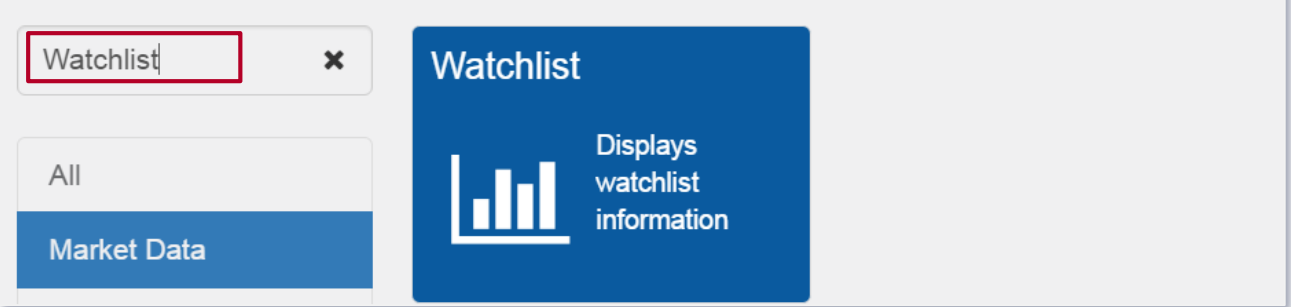

#### **Browse for a widget based on category**

Click through the widget categories on the left hand side of the dialog box to view the widgets in each category. Alternatively click **All** to view all available widgets.

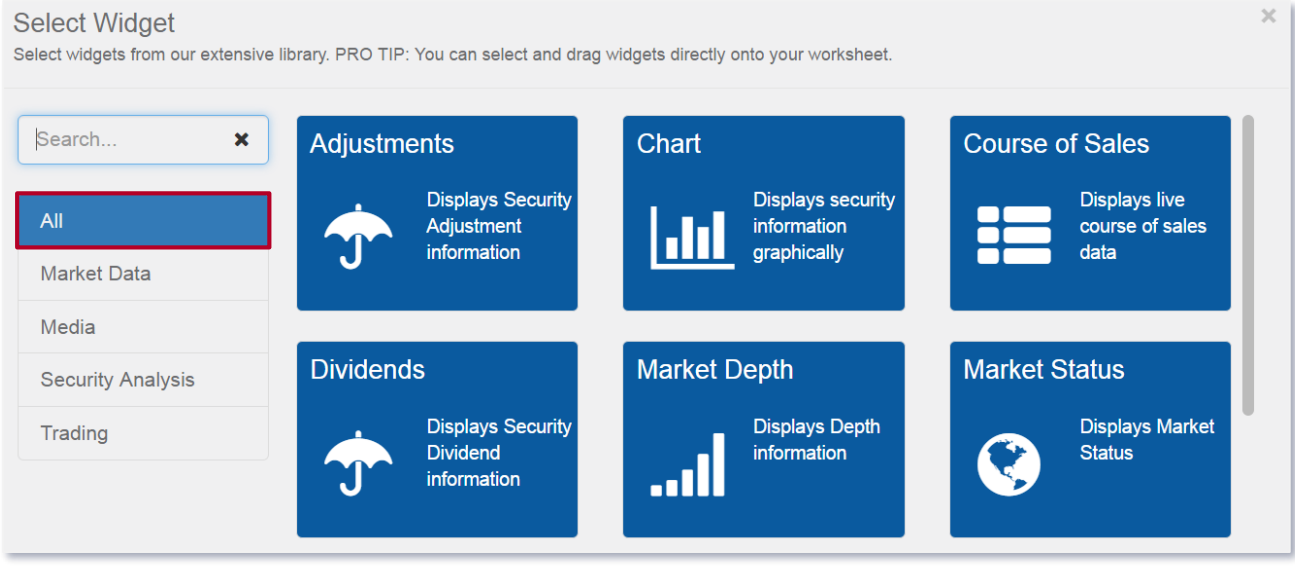

3. Add the widget to the workspace by doing one of the following:

#### **Via mouse click**

Click the tile of the applicable widget i.e. Watchlist and click OK (bottom right). Alternatively double click on applicable widget tile.

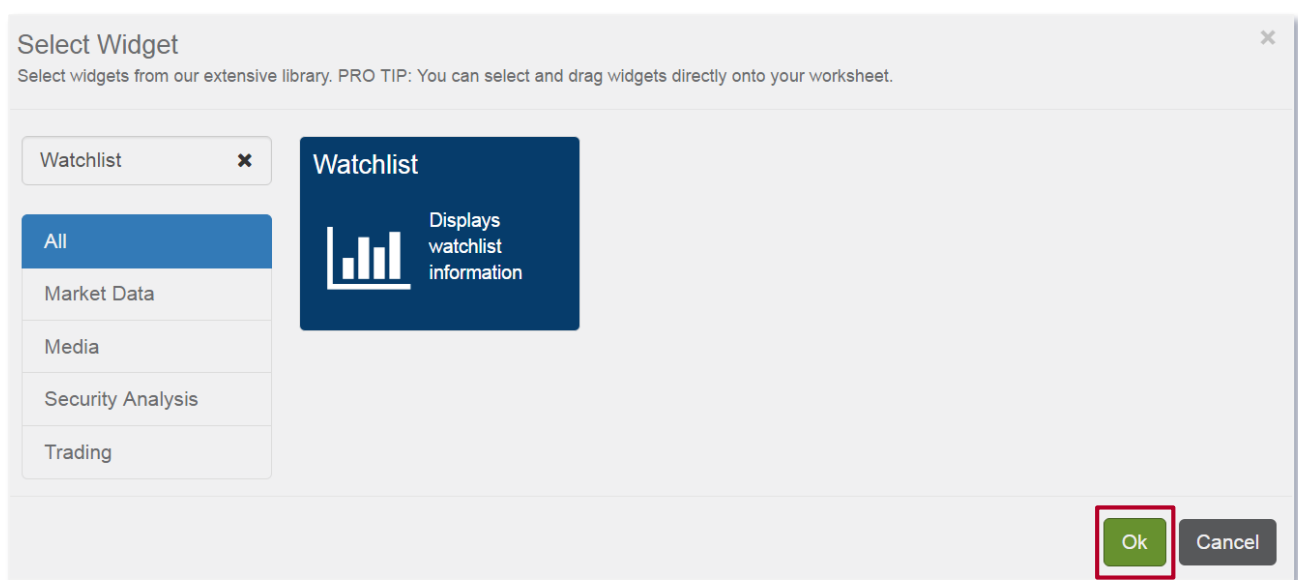

#### **Via drag and drop**

Drag and drop the widget into the applicable widget space in the worksheet. A green dashed line will display around the widget space to indicate where the dropped widget will display.

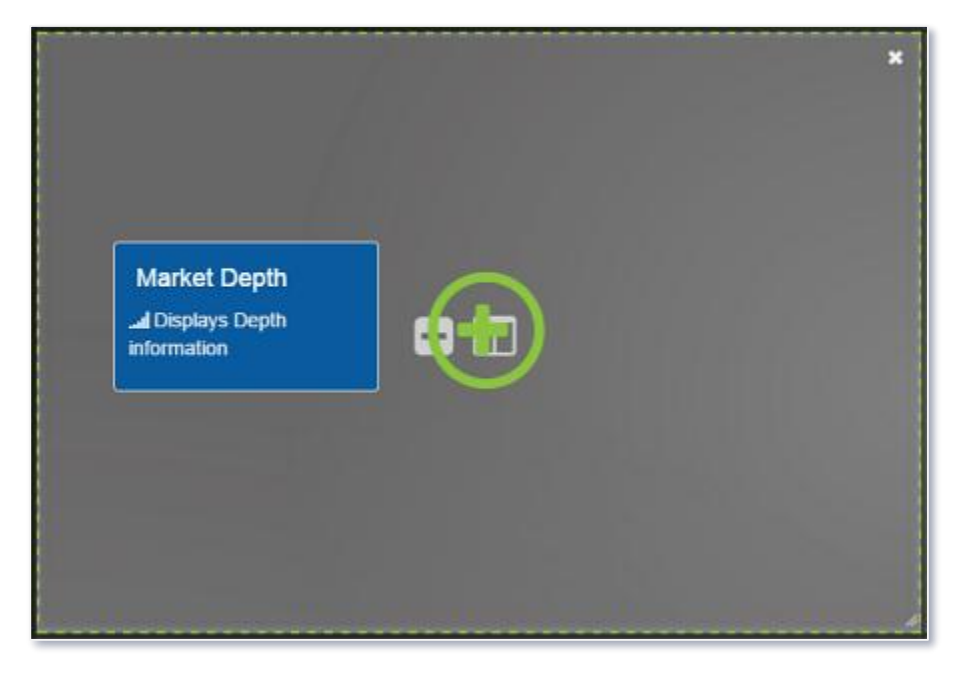

It is possible to add multiple widgets within a widget space, like stacking widgets on top of each other in the same window.

- 1. Add a widget i.e. Watchlist to a widget space.
- 2. Within the same widget space click on the Widget menu and select add widget.
- 3. Select applicable widget i.e. another Watchlist

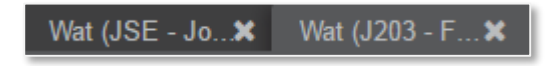

### **3.4 Worksheet template**

When adding a new worksheet, a ready-made worksheet template is available to use to save time. Templates are pre-defined with specific widgets depending on the "theme" of the template (for example select a template intended specifically for viewing local market data).

#### **To select a template**

1. Click the Add a template button. The **Choose Template** dialog box displays.

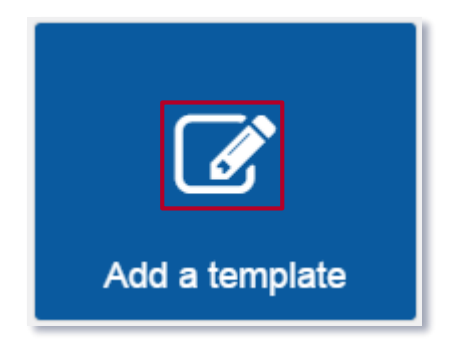

2. Do one of the following:

#### **Search for a specific template**

Start typing the name of the required template i.e. **SA** into the **Search** bar on the left hand side of the dialog box. Templates matching the search criteria display on the right hand side.

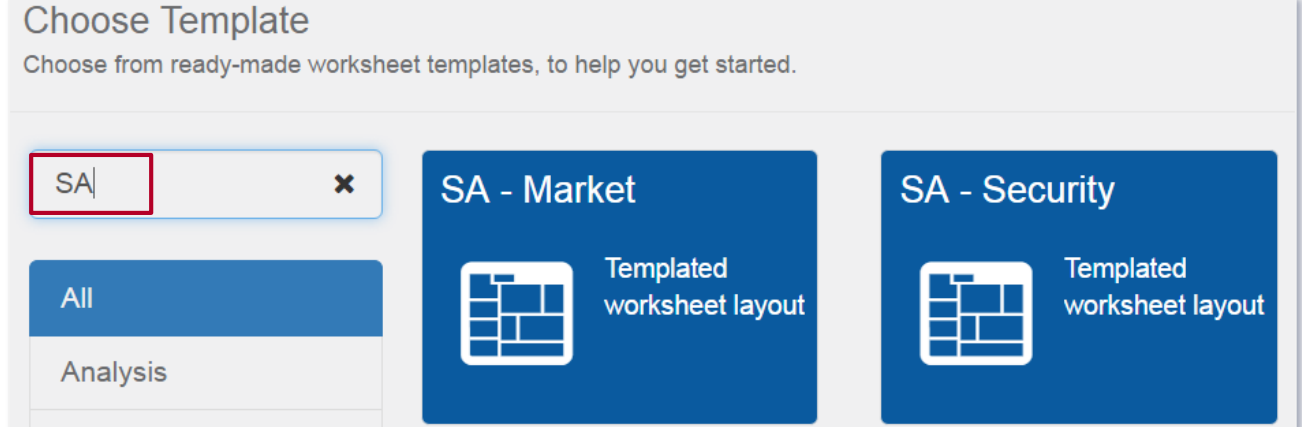

#### **Browse for a template based on category**

Click through the template categories on the right hand side of the dialogue box to view templates in each category (**Market Data**, **Analysis**, etc.). Alternatively click **All** to view all the available templates.

3. Click the button for the applicable template.

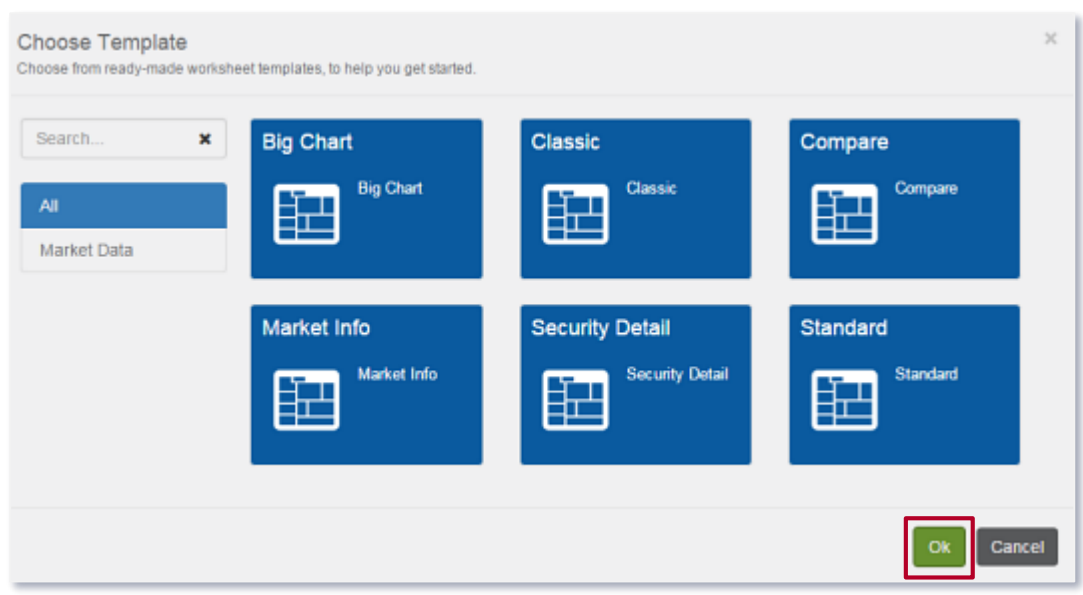

4. Click **OK**. The template is applied to the worksheet.

Please note the aforementioned templates are examples. Templates are set and designed by brokers.

### **3.5 How to search**

Use the search bar in the application menu (at the top of the screen) to search for any of the following:

- Securities
- Watchlists
- News headlines
- Layout elements i.e. widget names, template names
- Positions
- Orders

#### **Basic Search**

- 1. Start typing in the search bar, and the application will display suggested search results for all categories i.e. News articles, Securities.
- 2. Click on the category to expand your result.

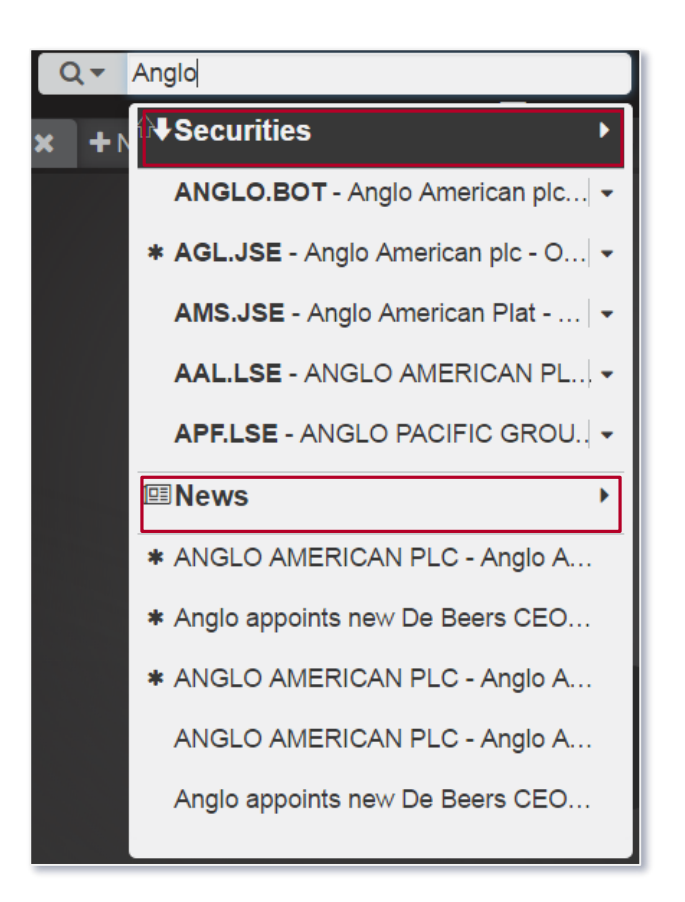

#### **Search by specific category**

1. Click the search icon to drop down a list of categories.

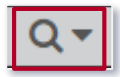

- 2. Select the relevant category.
- 3. Start typing in the search bar and the application will display suggested search results for that category.

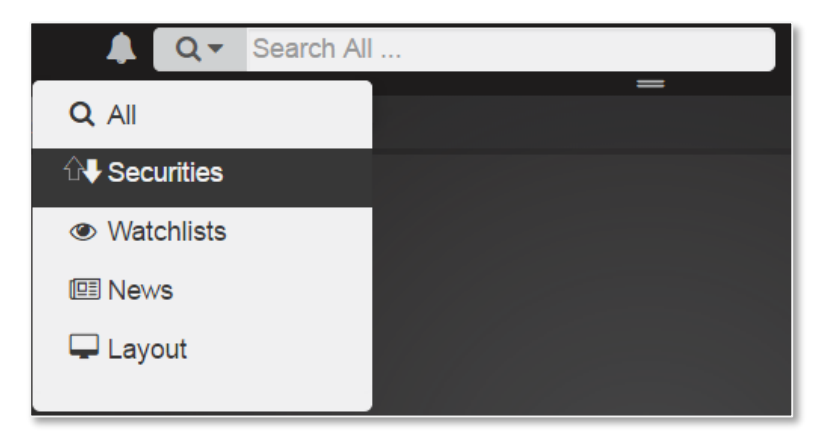

#### **3.6 How to save the layout**

IRESS ViewPoint automatically saves your layout when you log out of the platform

ViewPoint – Getting Started

# **4. Configuration**

#### **4.1 Add and remove columns**

With certain widgets configuration is an option i.e. Watchlist widget.

1. Click the configuration menu on the left hand corner of the heading row for the list of securities. The Configuration Table dialog box displays.

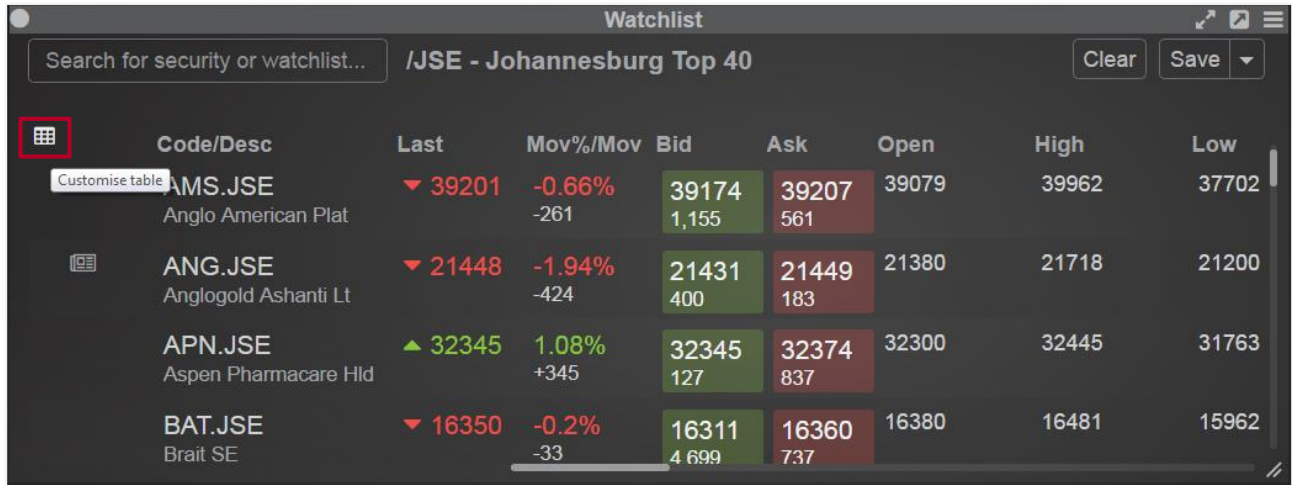

2. Do one of the following:

#### **Hide Visible Columns**

i. In the **Visible Columns** section, select the columns that are to be hidden i.e. **Status**. A checkmark displays on the left hand side of the column, indicating it has been selected.

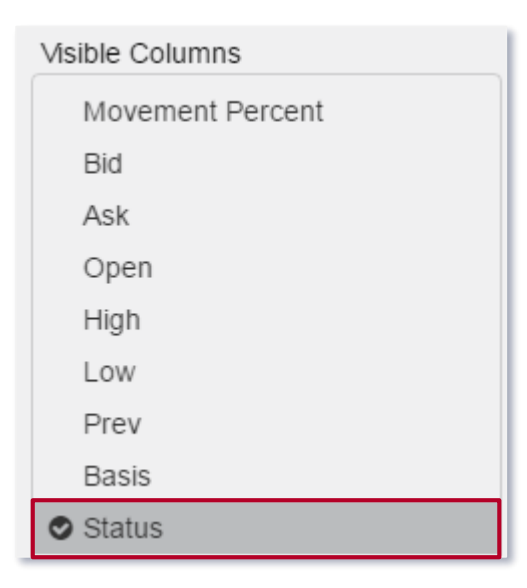

ii. Click **Hide**. The columns move to the Hidden Columns section, and will no longer display in the Watchlist widget.

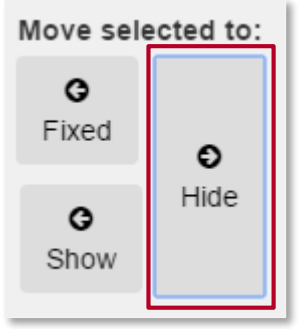

iii. To show hidden columns apply the same process, clicking on **Show**.

#### **Change the Order of Columns**

To change the order in which the columns display, select column names and click up or down arrows until the order is correct.

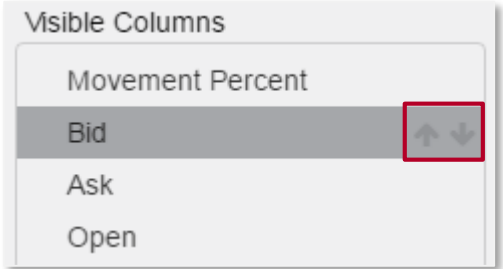

#### **Set Fixed Columns**

Set specific columns as fixed to keep them visible while scrolling.

- i. Select the column name i.e. Movement Percent
- ii. Click Fixed

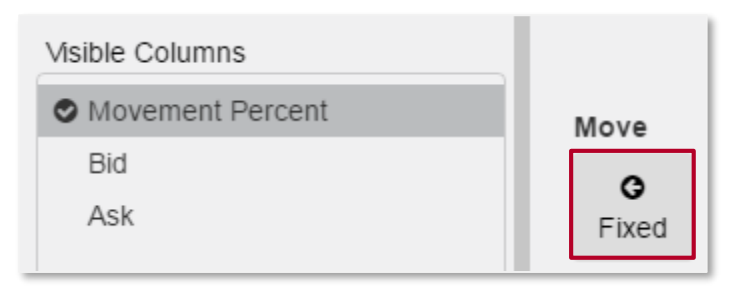

#### **Reset the Columns to the Default Display**

To resent the columns back to default display, click **Reset Columns**.

#### 3. Click **Save Changes**.

ViewPoint – Getting Started